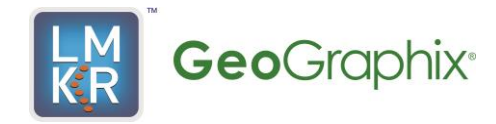

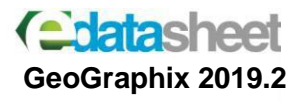

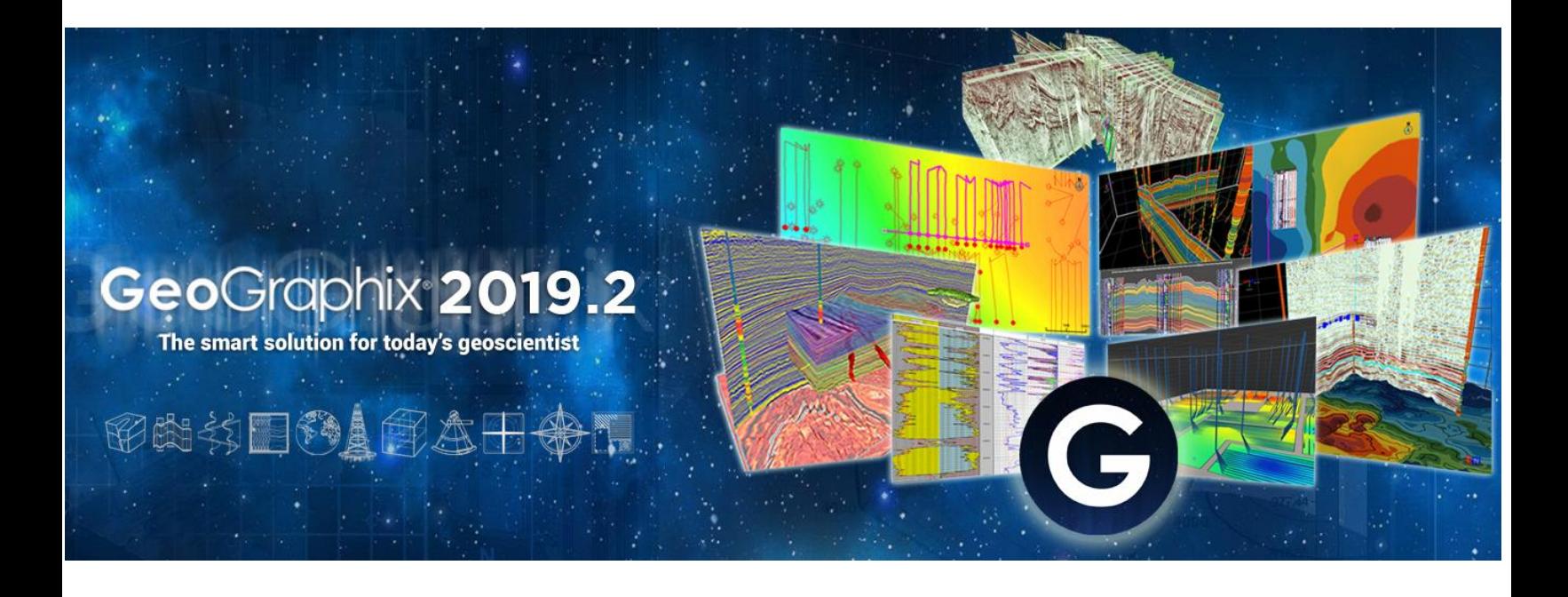

**The NEW GeoGraphix & GVERSE 2019.2 comes with security features that help administrators prevent accidental data loss by restricting who can import data into GeoGraphix.** 

**The latest release of GeoGraphix and GVERSE includes rapid prospect generation, fully integrated 3D interpretation and well planning, integrated log analysis, and much more.** 

# **Apply the latest geoscience technology with GeoGraphix 2019.2**

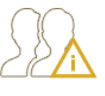

Limit users who can import project data

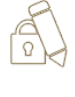

Prevent accidental data overwrites

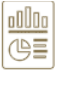

Generate detailed historical reports

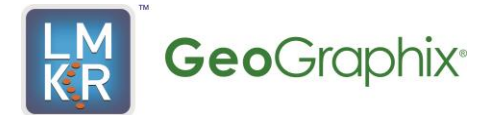

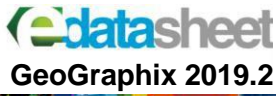

GeoGraphix **2019.2** The smart solution for today's geoscientist

## **smartSTRAT®**

Geosteer wells faster and with greater accuracy with smartStrat. Geoscientists geosteer within the geomodel and add new data on-the-fly – to keep the bit in the zone.

### **What's New in Data Management and Mapping for Release 2019.2**

#### **GeoAtlas**

All GeoGraphix applications support the latest ESRI ArcGIS 10.6.x versions.

#### **ProjectExplorer**

#### **Project and Database Security Added**

GeoGraphix has implemented database security using database roles so that only specific users can perform certain data management tasks. This feature lets you:

- Access information on users in a GeoGraphix database/project.
- Access information on users importing data into a GeoGraphix database/project through vendor imports, log LAS imports or spreadsheet imports.
- Control who is allowed to import data into a project or add/edit formation picks to prevent accidental y overwriting data.
- Access information on import history

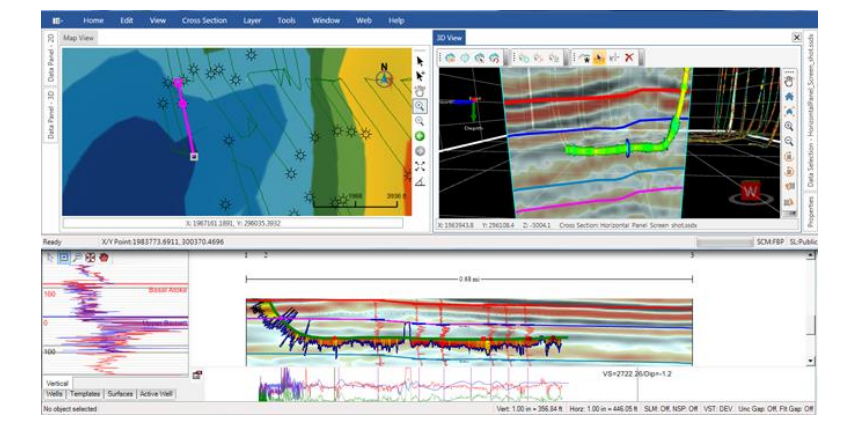

#### **Viewing Layer History**

NING HAWII

To view a history of shapefile layers available in GeoGraphix projects, select **Tools >> Layer History** from the main menu in Project Explorer. The **Layer History** dialog displays the following information:

- The number and type of layers associated with each map
- The AOI where the layer resides.
- The date the layer was last modified, and the user who modified it.
- The date the layer was created and the user who created it.
- The **WellBase** filter used to create the layer.
- In the **Layer History** dialog, you can also:
- Apply a date filter to return only the last layers updated.

GeoGraphix® is a registered trademark of Landmark Graphics Corporation. The LMKR Logo is the trademark of LMKR Holdings. LMKR Holdings is the exclusive world-wide licensor and distributor of GeoGraphix® software. Windows® is a registered trademark of<br>Microsoft Corporation in the United States and other countries

**Disclaimer**

This document cannot be guaranteed to be error-free. LMKR therefore does not accept any liability for any errors or omissions in the contents of this document or for the consequences of any actions taken on the basis of the information provided, unless that information is subsequently confidence be accurate in writing. Features of this software are subject to change.

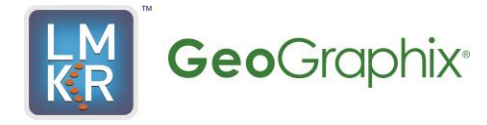

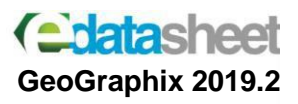

# GeoGraphix 2019.2

The smart solution for today's geoscientist

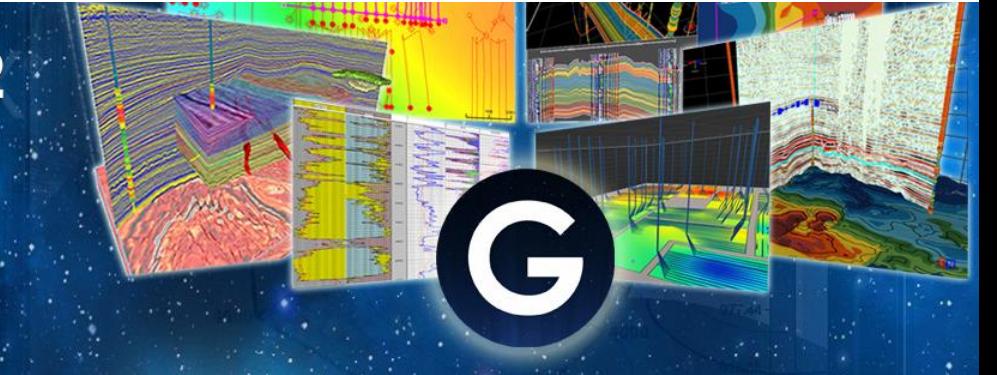

- Refresh the layer history to provide updated information on new layers created in a project by clicking the **Refresh Catalog** button.
- Export the layer list in a **\*.csv** file format.

#### **Viewing History of Import Operations**

To view import history information, select **Tools >> Import History** from the main menu in ProjectExplorer. The **Import History** dialog box is displayed and contains the following information:

- The names of the vendor data files imported via Defcon, the Spreadsheet Importer, or the LAS file import tool in **GVERSE Petrophysics**.
- The location of the file on disk.
- The duration of the import.
- The quantity and type of data imported

#### **QueryBuilder**

#### **Row Changed Date Added**

A **Row Changed Date** field has added to all database tables exposed in QueryBuilder. The **Row Changed Date** enables the creation of filters to limit the number of records returned by using the date the records were last imported or updated in the project.

#### **Displaying Total Number of Records**

For queries resulting in more than 5000 records, QueryBuilder now displays the total number of records returned by the query.

#### **WellBase**

#### **Secure Access to Data**

With Project and Database Security enabled in GeoGraphix, users can be assigned the import role allowing for improved and secure data management. This role lets the user:

- Import data into GeoGraphix and perform certain bulk data operations in **WellBase.**
- Change the ownership sources by assigning sources to GeoGraphix users.
- Change the state of a source to public or private.

**DST Table Remarks Field Character Length Increased** The character length of the **Remarks** field in the **DST** table is now 1024 characters.

**Disclaimer**

This document cannot be guaranteed to be error-free. LMKR therefore does not accept any liability for any errors or omissions in the contents of this document or for the consequences of any actions taken on the basis of the information provided, unless that information is subsequently confidence be accurate in writing. Features of this software are subject to change.

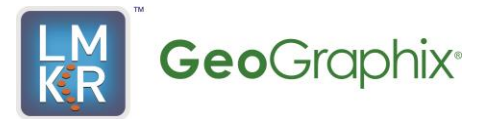

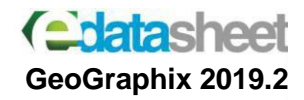

#### **Requirements**

To run the application, you need one of the following operating systems installed on your system:

- Windows® 7 Professional x64
- Windows<sup>®</sup> 7 Enterprise x64
- Windows<sup>®</sup> 7 Ultimate x64
- Windows® 10 Professional x64
- Windows® 10 Enterprise x64

#### **Licenses**

The following licenses are required to run the software:

- GeoGraphix license version 2019.2
- GVERSE® Geophysics license version 2019.2

#### **Hardware**

Minimum

- 2.4 GHz 64-bit processor
- 8 GB RAM
- Any DirectX 11.1 capable card comparable with Nvidia® GeForce GTX 430 with 1GB VRAM. DirectX is not shipped with GeoGraphix 2019.1. You must download and install it separately.
- 1366 x 768 screen resolution

Recommended

- Quad 3.2 GHz 64-bit processor
- 32 GB RAM
- Any DirectX 11.1 capable card comparable with Nvidia® GeForce GTX 1060 with 6GB VRAM. DirectX is not shipped with GeoGraphix 2019.1. You must download and install it separately.
- Solid state hard disk (SSD)
- 1920 x 1080 screen resolution

**Disclaimer**

This document cannot be guaranteed to be error-free. LMKR therefore does not accept any liability for any errors or omissions in the contents of this document or for the consequences of any actions taken on the basis of the information provided, unless that information is subsequently confirmed to be accurate in writing. Features of this software are subject to change.